## **CONFIGURAÇÃO INTEGRAÇÃO JADLOG**

## 1) ACESSANDO

As Configurações de Forma de Envio é acessado pelo menu em **"Configurações > Formas de Envio".**

Acesse a aba **"Transportadoras Integradas"**, clique em Jadlog.

## 2) CONFIGURANDO

Acessando essa tela, nós observamos o primeiro campo que é **"Modalidade de Transporte".**

Observe que nesse campo tem um "Asterisco", indicando que esse campo é obrigatório o preenchimento.

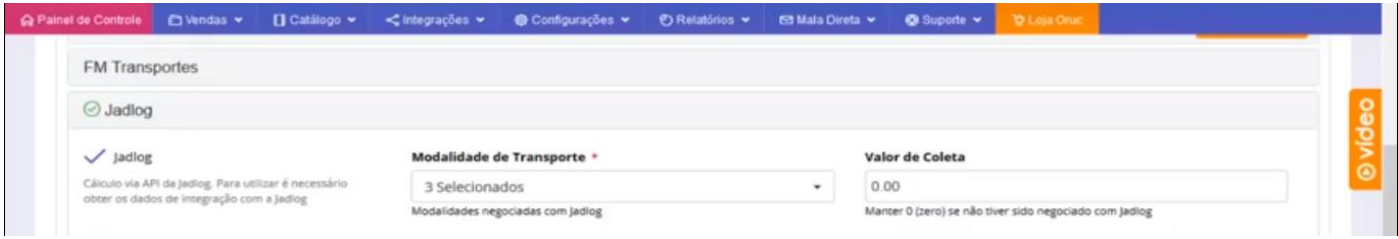

Abrindo o campo seletor, nós temos vários serviços disponibilizados pela Jadlog, como exemplo nós vamos marcar 3 desses serviços, então para fazer a disponibilização basta marcar as o serviço desejado que o sistema vai identificar automaticamente. Após selecionar o serviço desejado vá até o final da tela e clique em **"Salvar Configurações".**

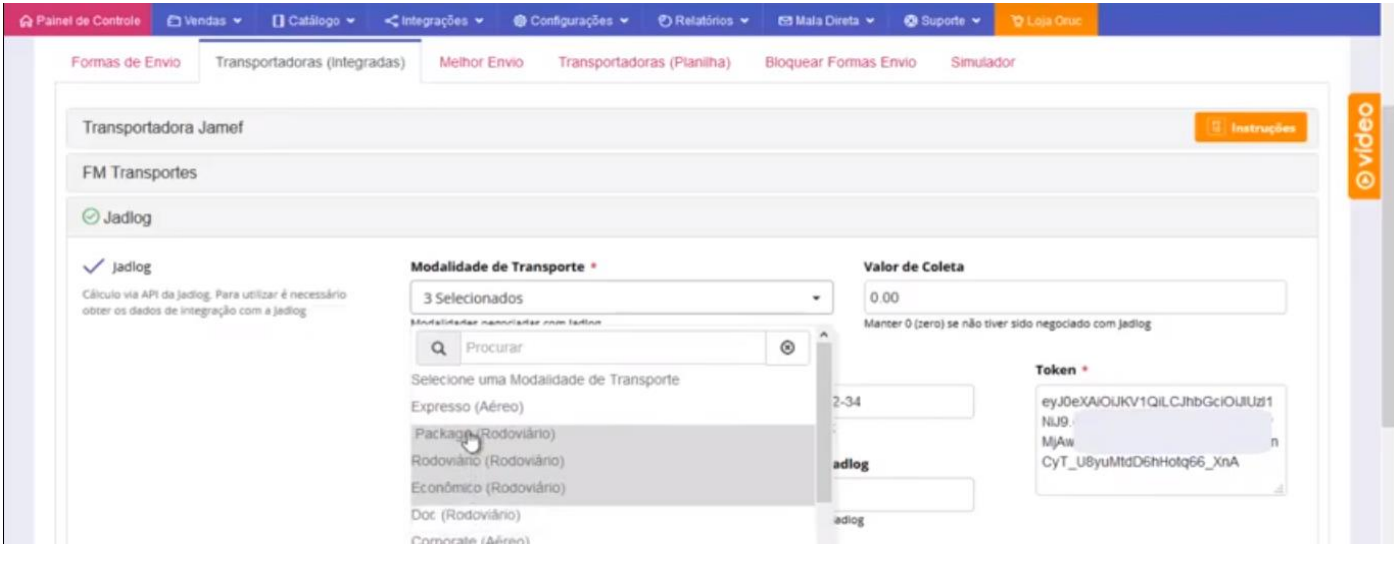

Agora vamos para o próximo campo que é **"Valor de Coleta".**

Nesse campo você vai inserir o valor do frete caso tenha sido negociado com a Jadlog, caso não tenha, faça como é indicado logo abaixo, mantenha 0,00.

Depois temos o **"CEP de Origem",** caso tenha preenchido seu endereço dentro das configurações gerais da loja, ele preencherá automaticamente, depois vai cadastrar seu CNPJ, que foi cadastrado na Jadlog, e por fim o preenchimento do **"Token",** que é uma informação que vai ser passada pela Jadlog após a aprovação do seu cadastro junto a eles.

Nos campos **"Número Contrato Jadlog, Conta Corrente Jadlog e Dias Extras de Entrega",** são opcionais, você só vai preencher caso tenha um contrato firmado com a Jadlog

Lembrando que algumas informações são coletadas diretamente com a Jadlog.

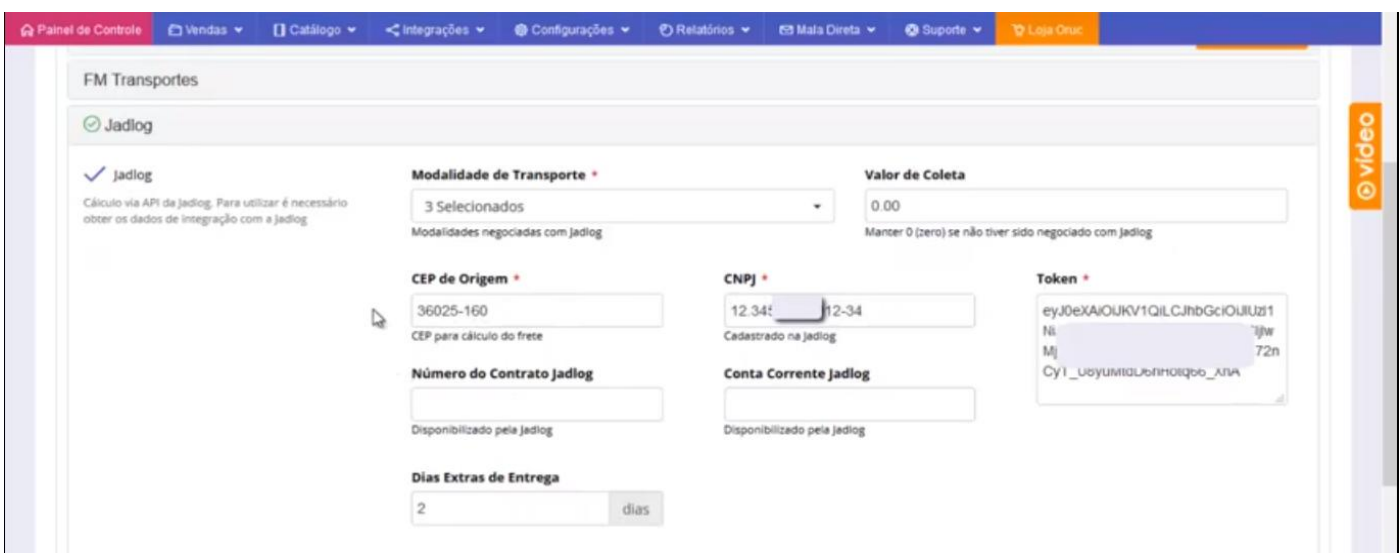

Mais abaixo, nós temos **"Tipo de Entrega, Cobrança de Frete no Destino, Tipo de Solicitação e Tipo de Seguro",** observe que **"Tipo de Entrega, Cobrança de Frete no Destino e Tipo de Seguro"** são obrigatórios a marcação, lembrando que essas informações vão ser coletadas junto a Jadlog de acordo com o contrato e a negociação que foi firmada.

Em "Tipo de Entrega", temos a opção **"Domicílio ou Retirada",** isso quer dizer se o cliente vai receber na casa dele ou se ele vai ter que retirar em uma unidade da Jadlog na cidade dele.

Em **"Cobrança de Frete no Destino",** isso quer dizer se é o cliente que vai pagar, essa opção não é usada em Lojas Virtuais, mas é uma opção que existe possibilidade, como pode ver no exemplo nós configuramos como não.

Em **"Tipo de Solicitação"** temos **"Solicitação Eletrônica"** é disparado uma notificação para a unidade da Jadlog que presta o serviço de coleta na sua cidade, existe também a possibilidade de **"Solicitação de Coleta no Remetente"**, mas esse serviço provavelmente tem um custo que tem que ser consultado diretamente com a Jadlog.

Por último temos "Tipo de Seguro", Normal ou Apólice.

Agora Basta Salvar as Configurações.

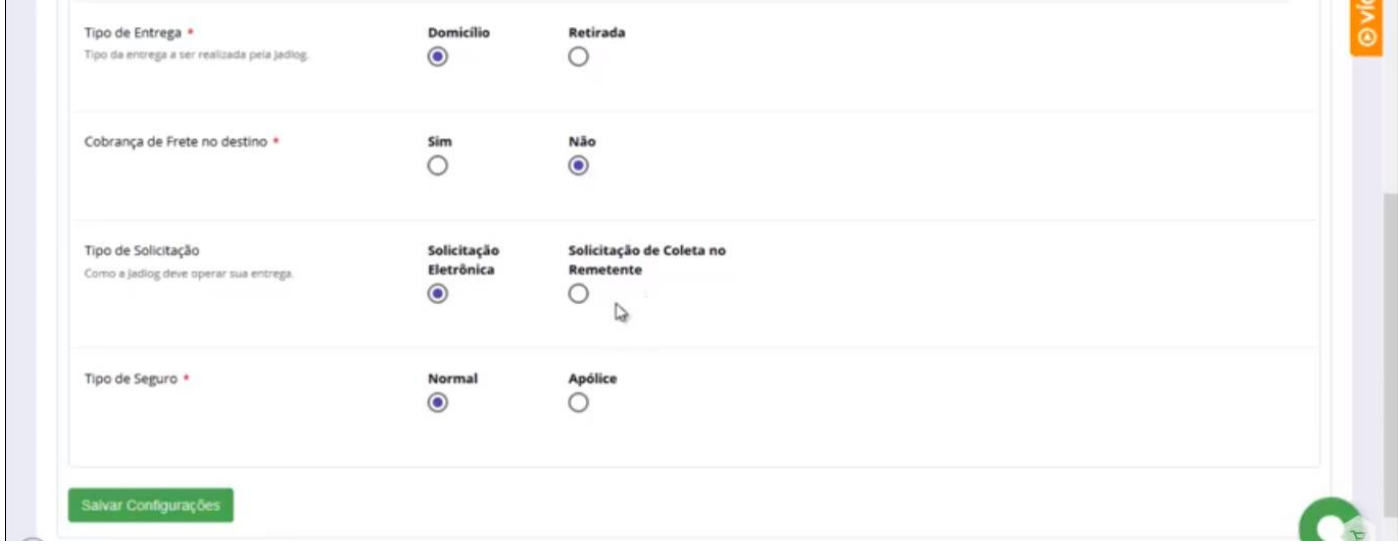

Com acesso a tela de **"Gestão de Pedidos"**, que acessamos em: **Vendas>Pedidos.**

Essa é a tela simplificada, vamos fazer a movimentação de um desses pedidos que fizemos como teste.

Vamos fazer a movimentação desse pedido **"Jadlog Economico"** na tela simples e o **"Jadlog Rodoviário"** na tela de "Logística Rápida" para você ver o processo de geração das etiquetas.

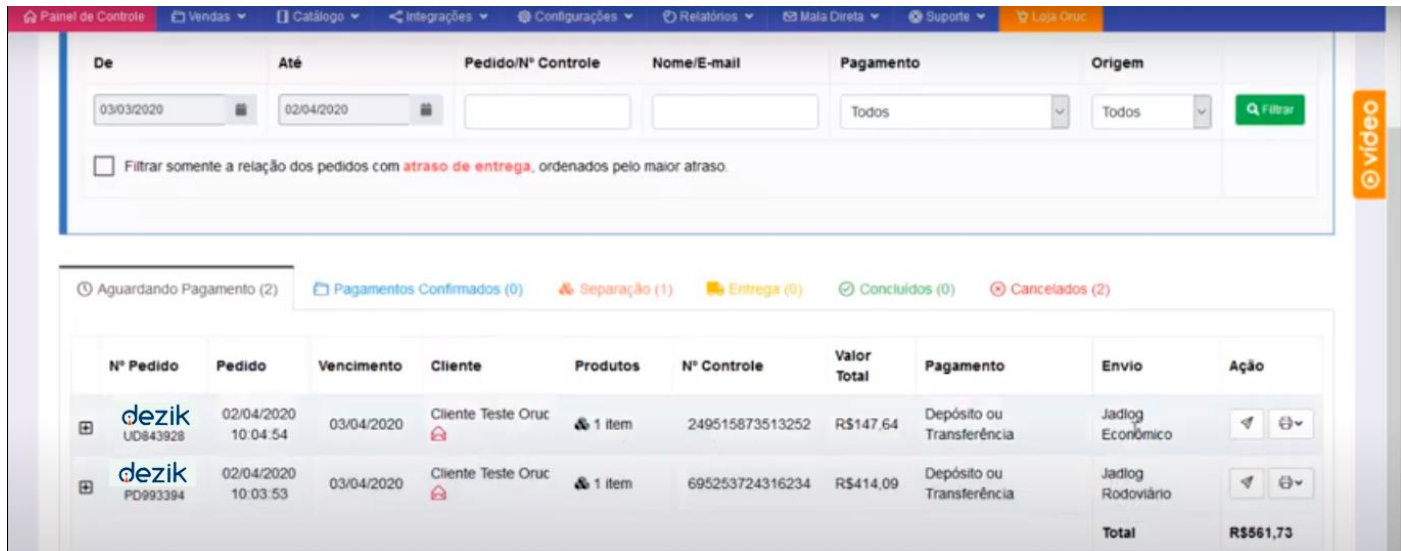

Primeiro passo é clicar em **"Ação"** para fazer a movimentação do pedido, vai abrir essa caixa, a primeira coisa a fazer é marcar a opção **"Pagamento Realizado",** pois esse pedido está na aba **"Aguardando Pagamento",** os outros campos são todos opcionais, basta clicar em confirmar.

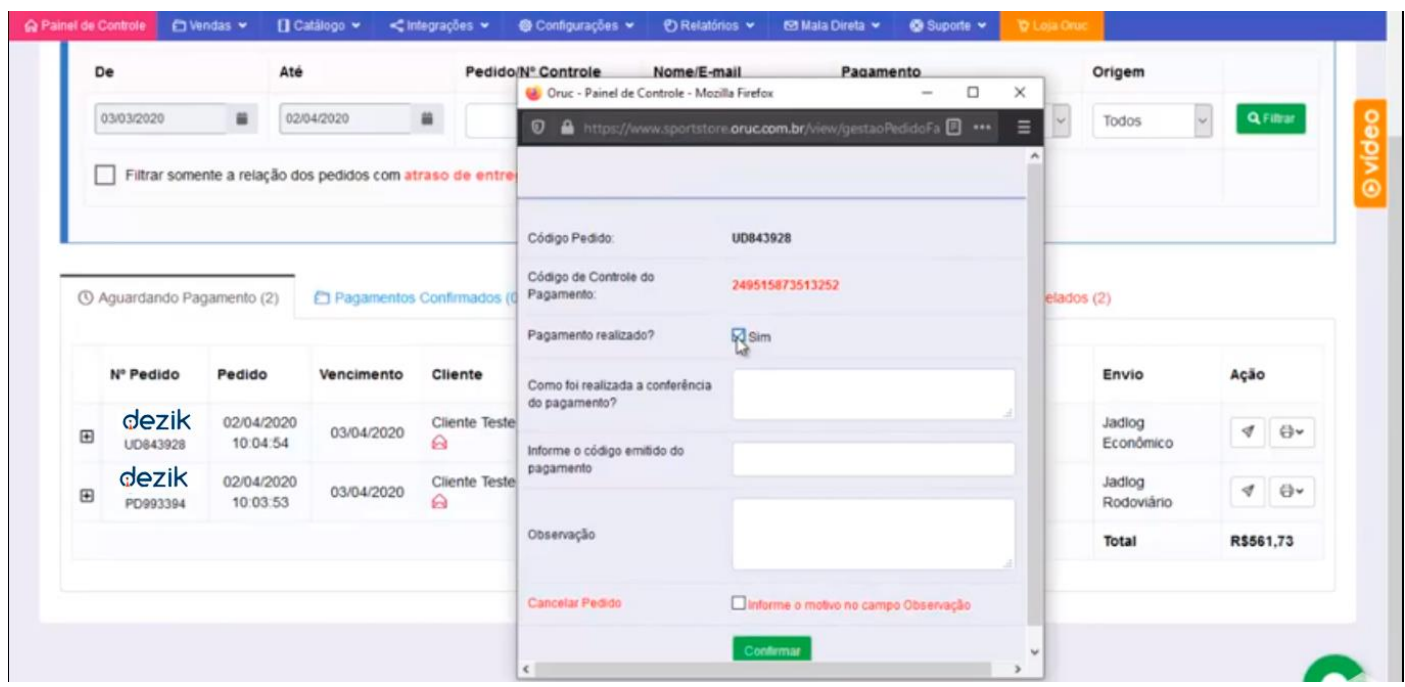

Perceba que agora seu pedido foi para aba **"Pagamentos Confirmados",** faça novamente a movimentação dele clicando em **"Ação".**

Nessa janela nós vamos incluir as informações acerca de **"Nota Fiscal".**

No primeiro campo ele pergunta se a **"Ficha de Despacho"**foi criada, essa é a ficha que o embalador vai utilizar para se nortear acerca dos produtos que foram vendidos, localização, quantidade e assim por diante.

No próximo campo é de **"Nota Fiscal",** aqui vamos informar o número da **"Nota Fiscal",**  abaixo a **"Data de Emissão".**

Depois temos **"Série",** que é a série da **"Nota Fiscal".**

No campo **"Anexar a Nota Fiscal"** é opcional.

E por fim temos a opção de **"Deseja Emitir Etiqueta Jadlog",** é aqui que vamos marcar essa opção para imprimir essa etiqueta.

A opção **"Observações para Jadlog"** é opcional.

Agora basta clicar em 'Confirmar" para prosseguir com a movimentação do pedido.

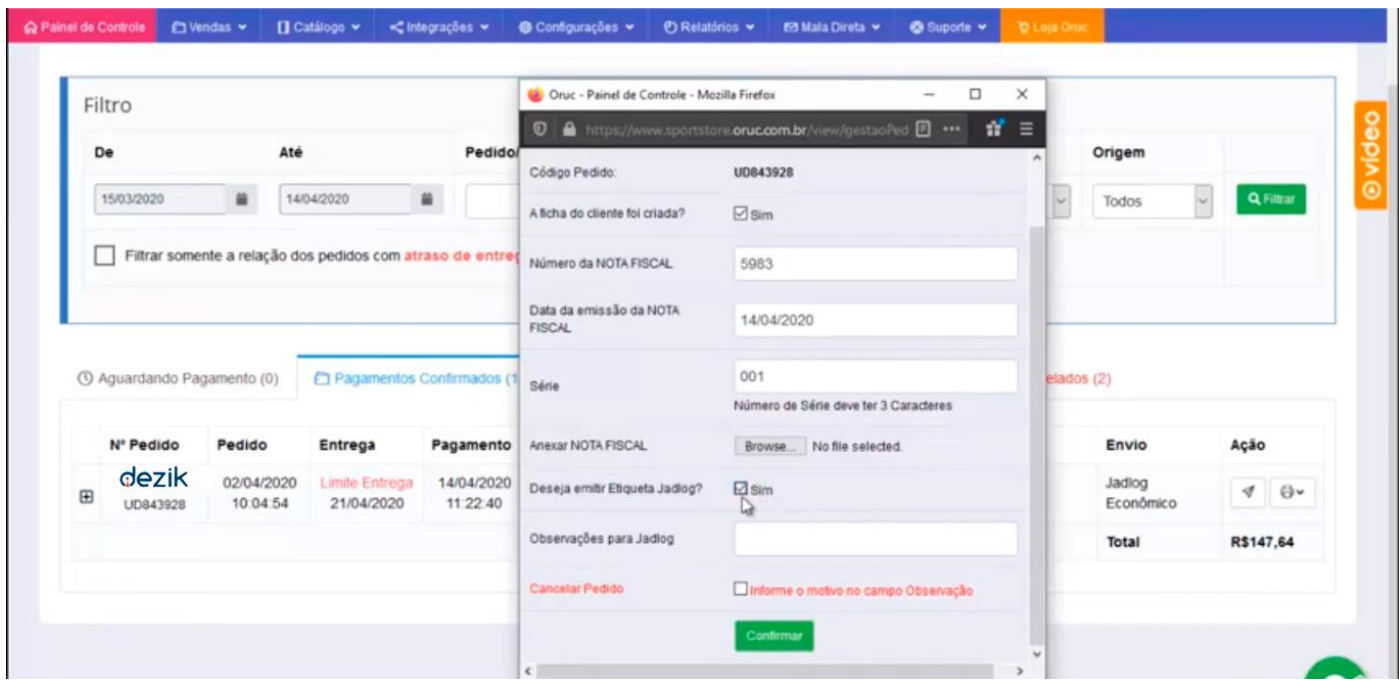

Perceba que o pedido agora está na aba de **"Separação"**, essa é a última etapa onde nós vamos fazer a impressão da etiqueta.

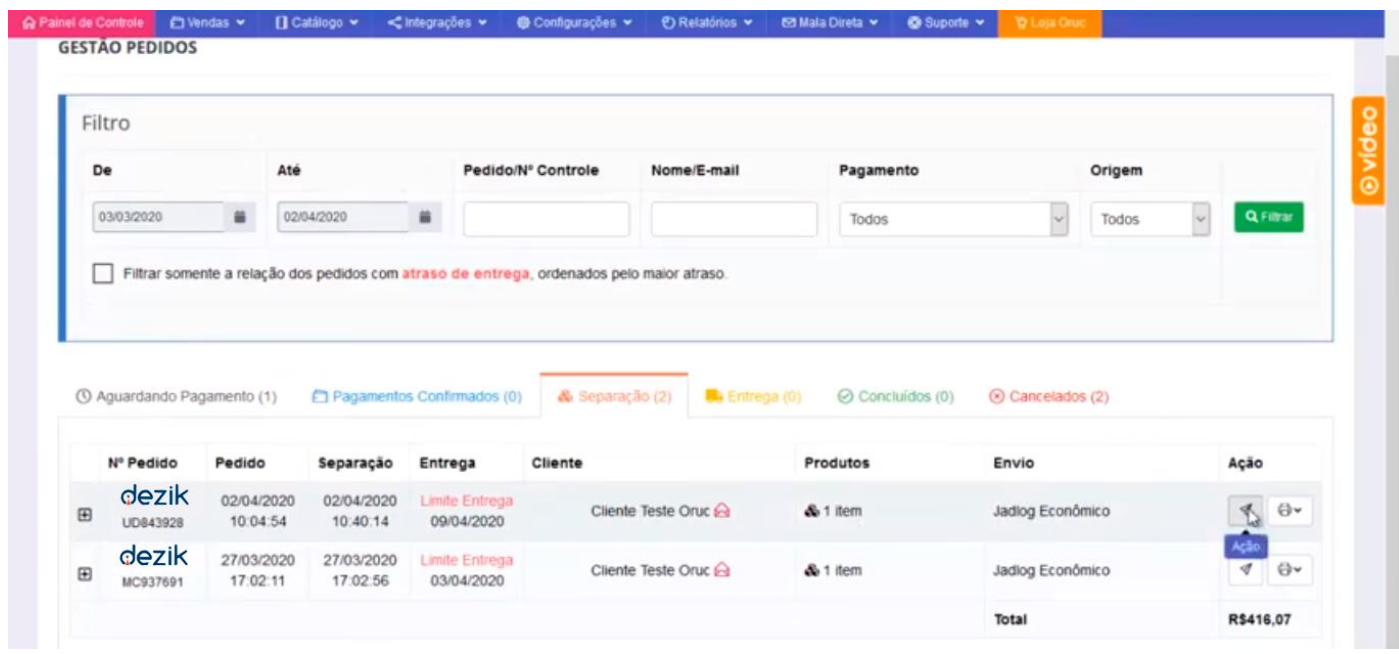

Abrimos aqui apenas para verificar, como podem ver o pedido já foi enviado para o cliente e o **"Código de Rastreio"** foi enviado automaticamente.

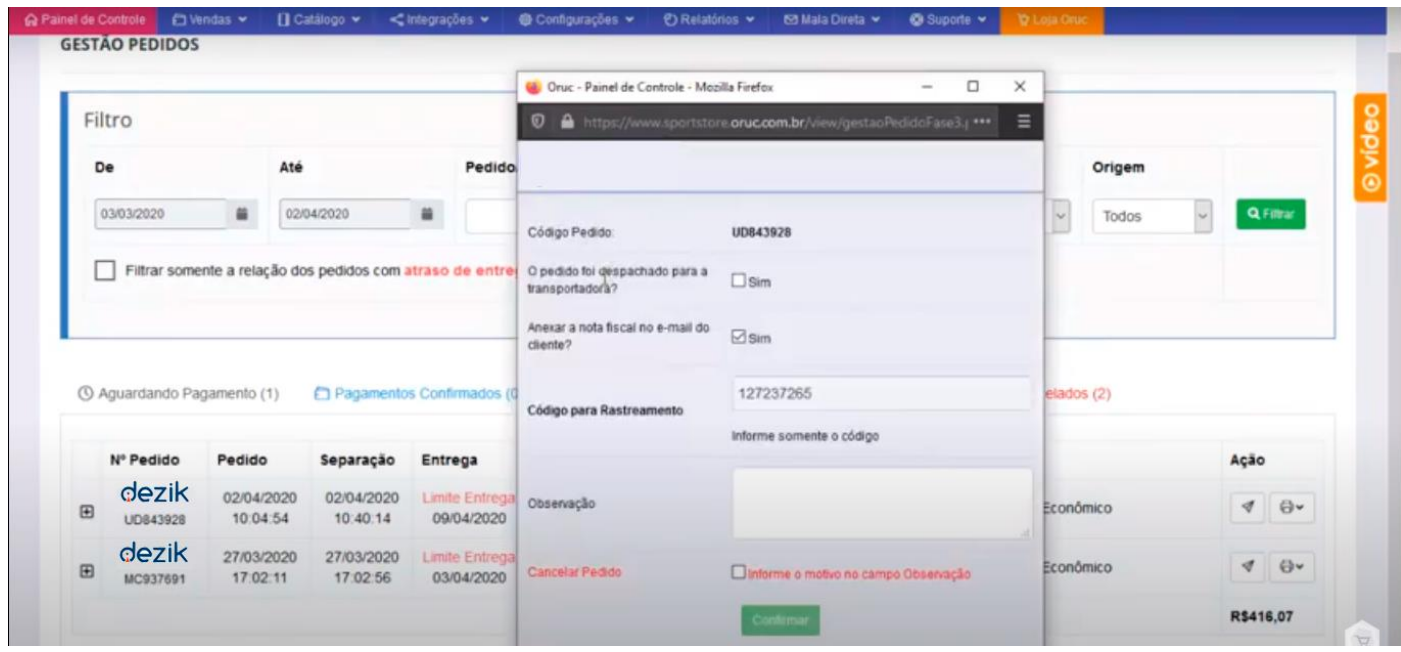

Para imprimir basta ir no ícone da impressora e clicar em **"Imprimir Etiqueta JadLog",**  logo após vai abrir a etiqueta, um detalhe é que essa etiqueta da integração da Jadlog é chamada de **"Pré-Etiqueta",** que vai servir para a transportadora Jadlog imprimir a etiqueta definitiva, eles vão fazer a leitura desse código de barras e fazer uma impressão definitiva para o sistema deles, pois será inserido no objeto que está sendo entregue para despacho até o consumidor final.

E só imprimir sua etiqueta.

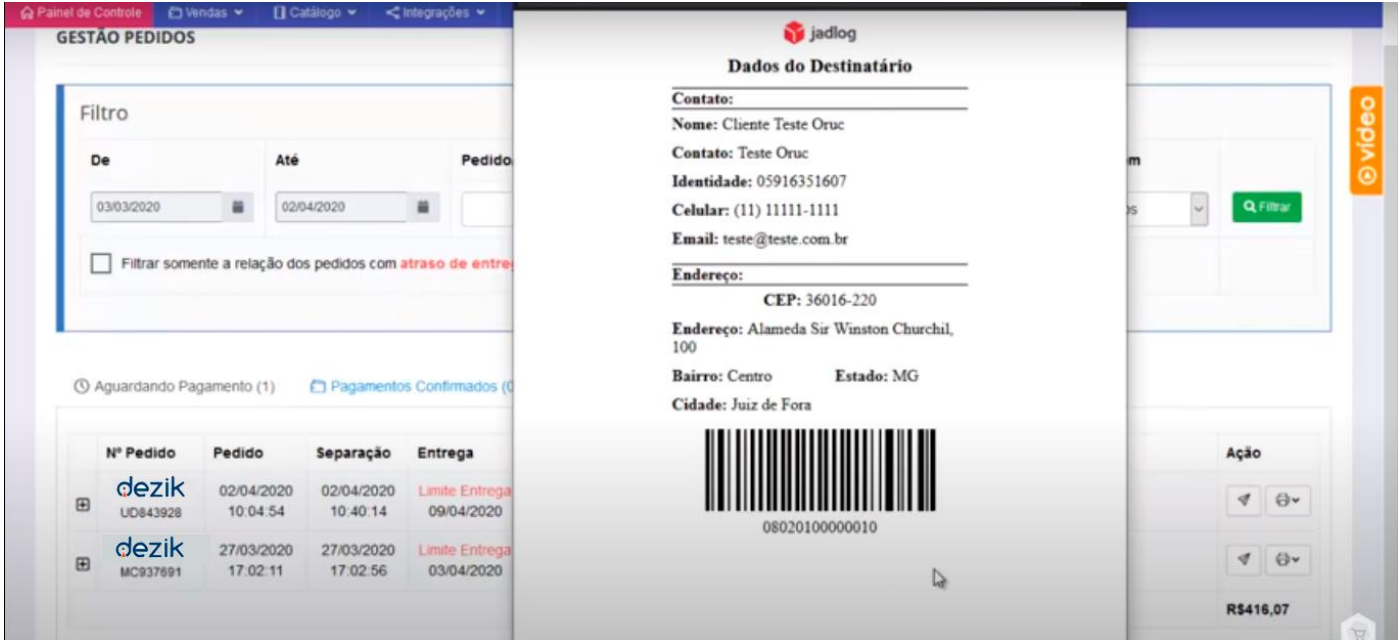

Agora vamos movimentar o pedido através da tela de **"Logística Rápida",** a diferença entre as duas telas é que nessa tela nós conseguimos fazer a movimentação **"Em Massa"** dos pedidos e das etapas.

Para acessar essa tela nós vamos em: **Vendas>Logística Rápida**.

No exemplo nós conseguimos ver que temos um pedido **"Aguardando Pagamento"** na seleção de status.

Para fazer a movimentação nós marcamos esse pedido e confirmar esse pagamento manualmente em **"Alterar Status"** porque é **"Depósito ou transferência",** se for a integração de um meio de pagamento que é automatizado ele já vai fazer essa primeira movimentação de forma automática.

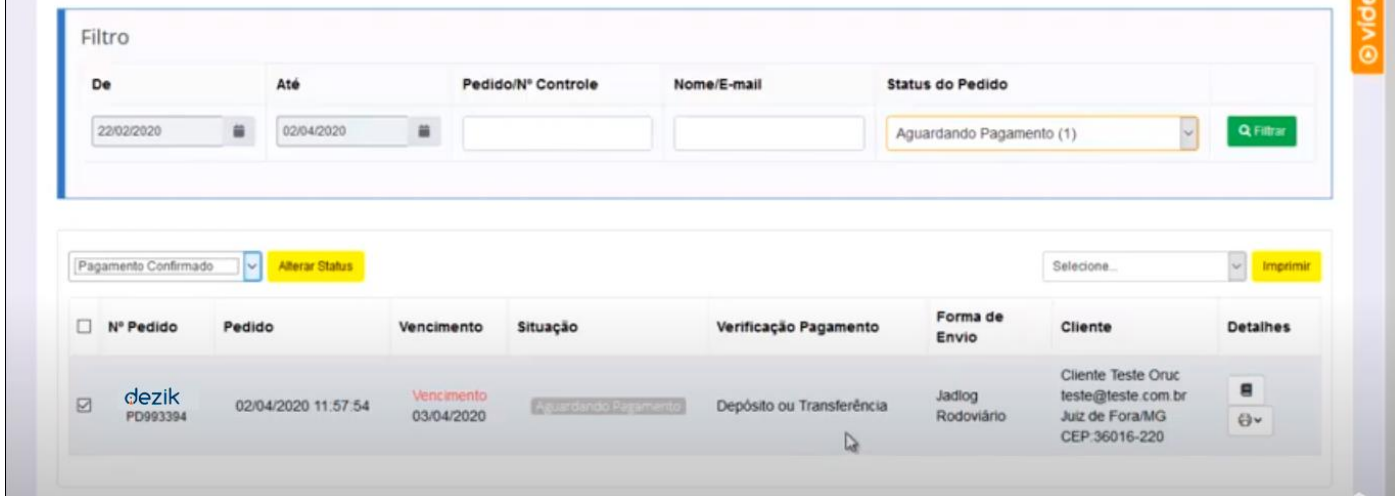

Agora clique em **"Alterar Status"** e confirme a operação.

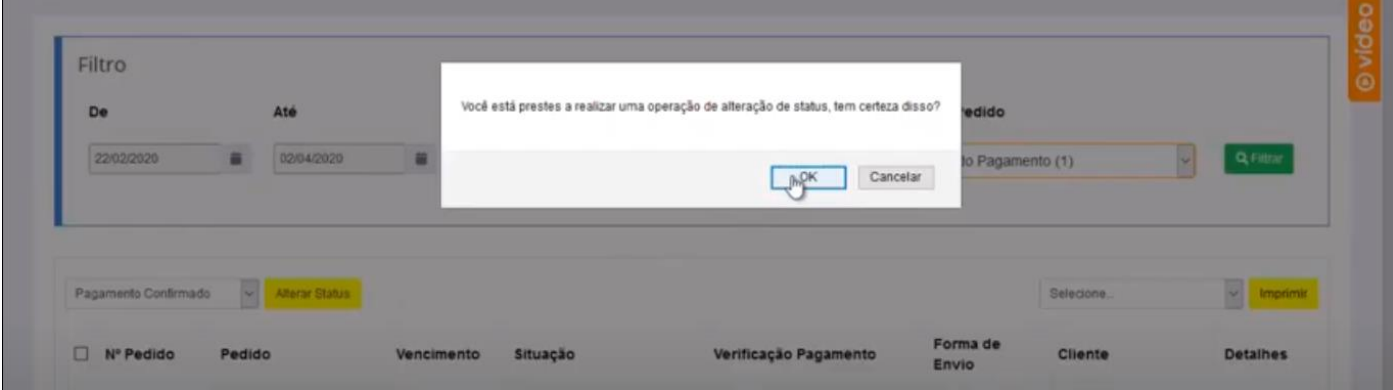

Perceba que o sistema já mudou o status para **"Pagamento Confirmado"**.

Vamos agora incluir os dados da **"Nota Fiscal".**

Em **"Alterar Status"** mude para "Em Separação", clique em **"Alterar Status"** e confirme a operação.

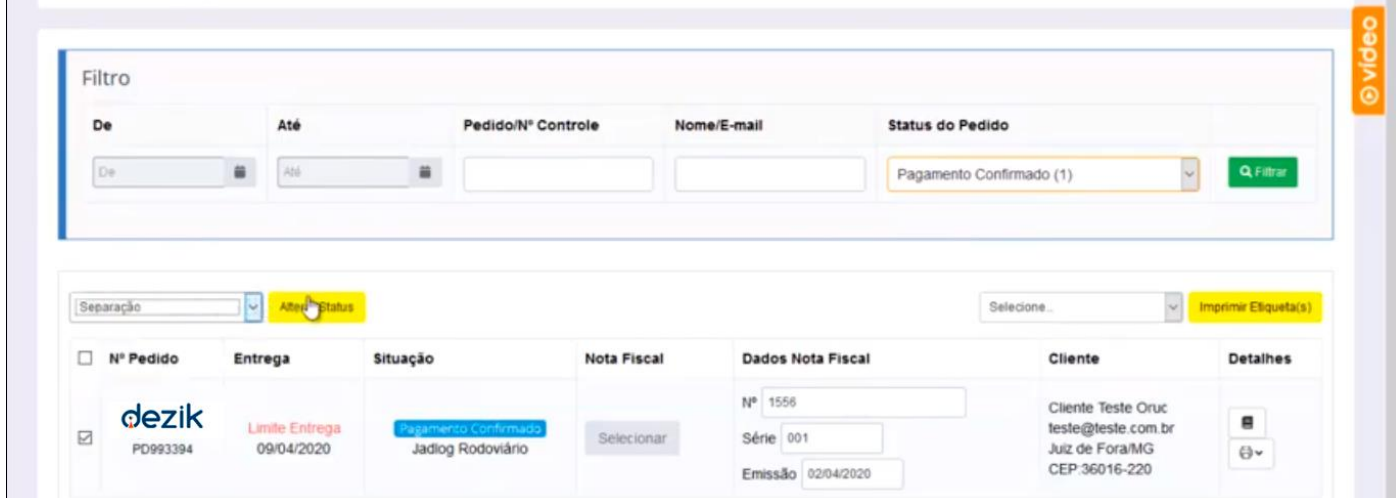

Veja que o **"Status do Pedido"** mudou para **"Separação – Informar Rastreios",** e que a etiqueta já está disponível para impressão. Basta agora clicar em **"Gravar Rastreio"** e confirmar a operação

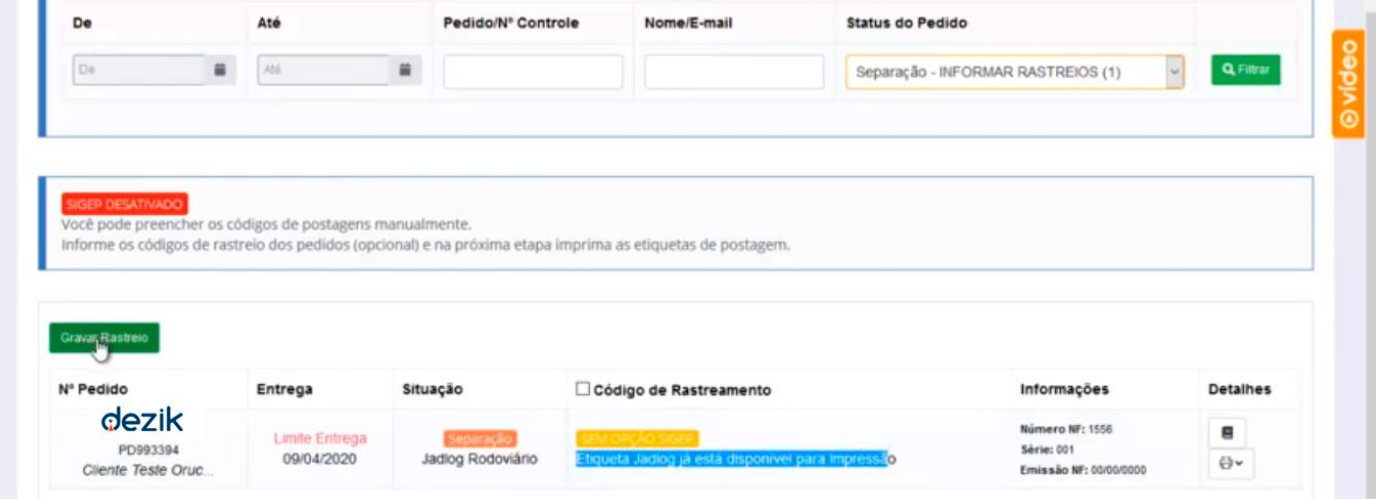

Agora nós já estamos na tela de impressão da etiqueta, basta fazer a seleção do pedido. Agora escolha a opção **"Jadlog"** e clique em **"Imprimir Etiquetas".** A etiqueta abriu, basta imprimir.

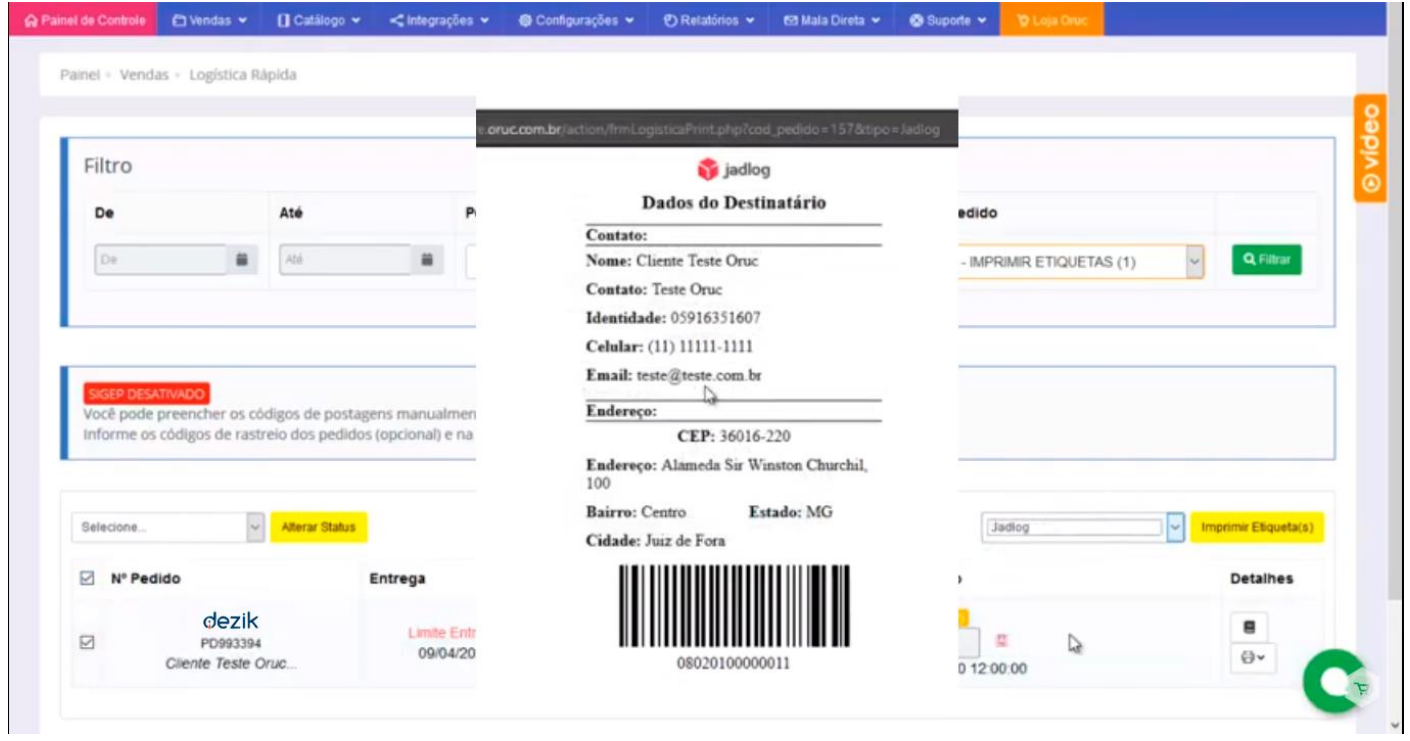

Agora é só mudar o status do pedido em **"Alterar Status"** para **"Em Entrega**", e aguardar até a entrega para o consumidor final.

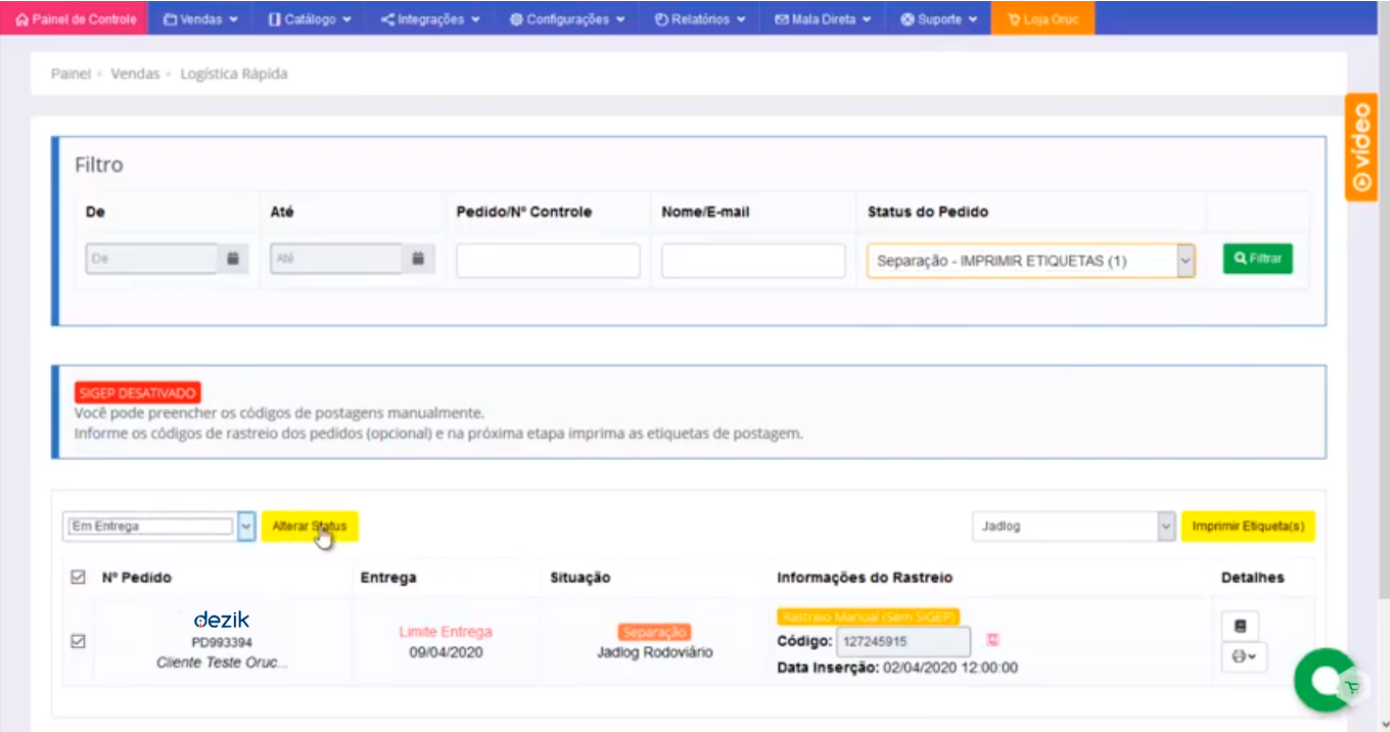